Tydzień 5

## Scratch – gra dla dwóch osób

- 1. Wejdź na stronę [https://scratch.mit.edu](https://scratch.mit.edu/)
- 2. Zaloguj się na swoje konto.
- 3. Kliknij "Stwórz".
- 4. Zmień duszka na 'Beetle".
- 5. Dodaj drugiego duszka "Beetle", drugiego zaznacz wchodząc w "Kostiumy".
- 6. Użyj "Skryptów" jak pokazano na zdjęciu, łapiąc myszką i wrzucając bloki na pole, do obu duszków takie same.

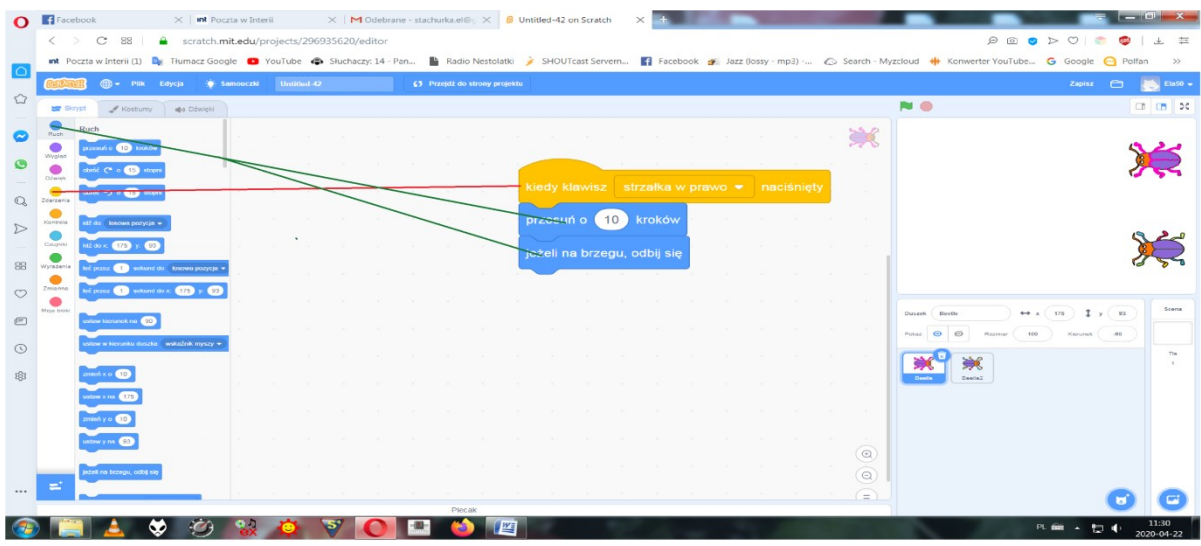

7. Przy drugim duszku w skrypcie "Kiedy klawisz", zmień na "Strzałka w lewo".

## **Zadanie do przysłania**

**Zrób screena strony z grą lub foto telefonem i przyślij mi na mój adres mailowy stachurka.el@gmail.com lub na facebooka Klasa Ia Kozłów.**